### 大規模災害時の google フォームの使用について

災害時での、グーグルフォームでの診療可能か、被害の状況などについての報 告に参加いただくことが災害時の会員の状況を把握することで行政への、歯科 医療等に関することを、速やかに要望できそれが、本会会員や、県民の歯科治 療や保健に役に立ちます。

つきましては、会員全員が災害時での、グーグルフォームでの対応に協力いた だけますようお願いします。

なお、グーグルフォームを登録される方は、災害や本会から連絡のため、メー ルアドレスを使用しますので、メルマガ等に登録いたします。

テストでも使用された方は、本会が規定したメールアドレス使用項目に同意し たものと致します。

- ・安否確認のテストページが完成したので、使用しながら使いやすいように改 良していく予定
- ・震度 4 以上の地震発災時に使用予定
- ・香歯 HP の歯科医院検索より google map とリンクして県民に歯科医院の診療 状況の情報提供を目的の一つとしており 診療可否を送信した時点で google map に診療状況(可否)が反映される 診療可否を送る前は「歯科医院に問い合わせください」の様な表示となってい る
- ・発災時以外も診療状況を反映させる予定であるが検討事項である
- ・診療状況の変化があれば会員から自発的に送信必要 例)発災翌日は診療不可で送信、2 日後から診療開始されれば再度、診療可能 で送信必要
- ・県内で震度4以上の地域があれば、全員返信する必要あり

(参考資料)

最近の震度4以上の香川の地震

〇2018 年(平成 30 年)

6 月 18 日 07 時 58 分 規模 M6.1 大阪府北部 震度 4 : 小豆島町池田

〇2016 年(平成 28 年)

10 月 21 日 14 時 07 分 規模 M6.6 鳥取県中部

震度 4 : 高松市国分寺町\*,東かがわ市西村,土庄町甲,さぬき市長尾総合公園 \*,さぬき市長尾東\*, さぬき市津田町\*,さぬき市大川町\*,さぬき市寒川 町\*,小豆島町安田\*,小豆島町池田\*,観音寺市坂本町, 三豊市三野町\*,三 豊市詫間町\*,綾川町山田下

#### 震度 4 が発生したら

気象庁が定める地震の階級では「強震」に相当します。2021年(年間)は全国 で 44 回発生しています。過去 5 年間(2017 年~2021 年)では全国で 212 回発 生しています(計測震度 3.5 以上 4.4 未満)

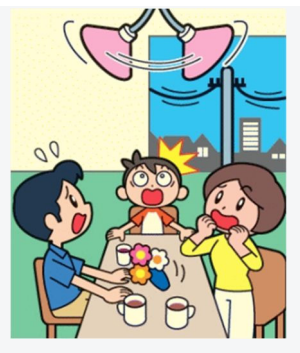

震度 4 の地震

### どんな揺れ?

●人の体感・行動

ほとんどの人が驚く。歩いている人のほとんどが、揺れを感じる。眠っている 人のほとんどが、目を覚ます。地震が少ない地域では相当な恐怖を感じる 揺れです

●屋内の状況

電灯などのつり下げ物は大きく揺れ、棚にある食器類は音を立てる。座りの悪 い置物が、倒れることがある。

●屋外の状況

電線が大きく揺れる。自動車を運転していて、揺れに気付く人がいる。

### 行動

- テレビ・ラジオの地震・津波の情報に注意。陸地の震度が低くても、震源が海 底の場合は津波の可能性がある。海岸や河口付近にいる場合に揺れを感じたら、 地震情報で津波の心配がないと発表されるまでは、念のため高台に避難。
- 大きな地震の前震の可能性もあるため、数日は注意する。(2011 年 3 月 11 日 に発生した『東日本大震災』の前日には「震度 4」の地震、前々日には「震度 5 弱」の地震が発生している)
- 余震のおそれがある場合は、就寝時に懐中電灯や非常持ち出し袋を近くに置き ましょう。

エレベーターの安全システムは、エレベーターの最大階数や設置環境 で異なるということです。おおむね震度 4 で自動停止もしくは最寄り 階への停止になります。エレベーターには換気扇が止まっても通気口 があるため、酸素不足になることはない。

#### 震度 4 の日本での発生回数(過去 5 年間)

- 2022 年:16 回(4 月末まで)
- 2021 年:44 回
- 2020 年:38 回
- 2019 年:31 回
- 2018 年:67 回

(比較)

〇震度5弱(計測震度 4.5 以上 5.0 未満)震度 5 弱になると、地震が 比較的多い地域の人でも恐怖を感じ、物につかまりたいと思うほどの 揺れです。この揺れでは固定していない家具が移動したり、稀に倒れ る事がある。

〇震度 5 強(計測震度 5.0 以上 5.5 未満)補強していないブロック塀 が崩れる事がある。

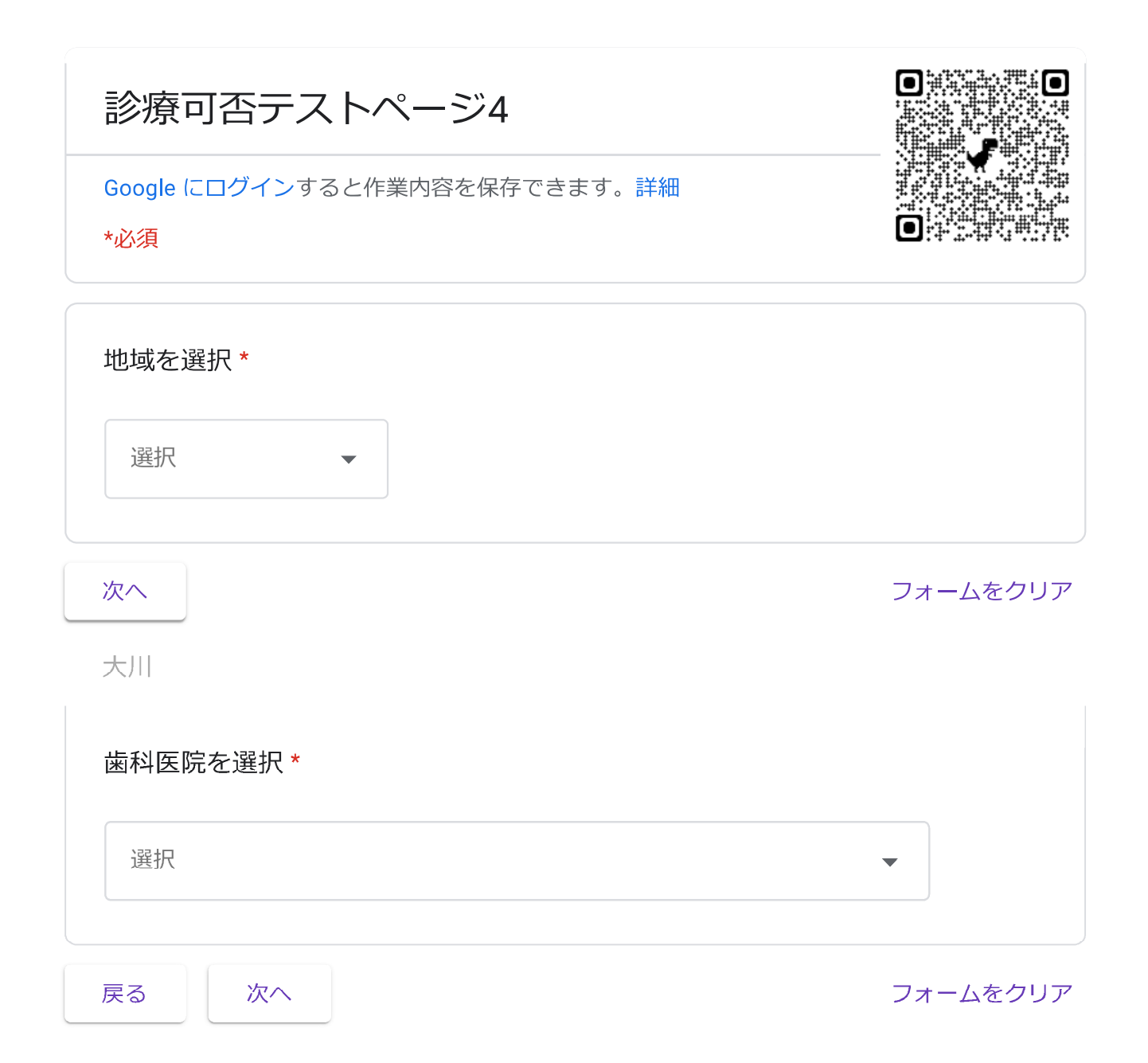

# 診療可否テストページ4

Google にログインすると作業内容を保存できます。詳細

\*必須

無題のセクション

会員氏名 \*

 $\mathbf{1}$ 

回答を入力

会員氏名

 $\overline{2}$ 

回答を入力

会員氏名

 $\overline{3}$ 

回答を入力

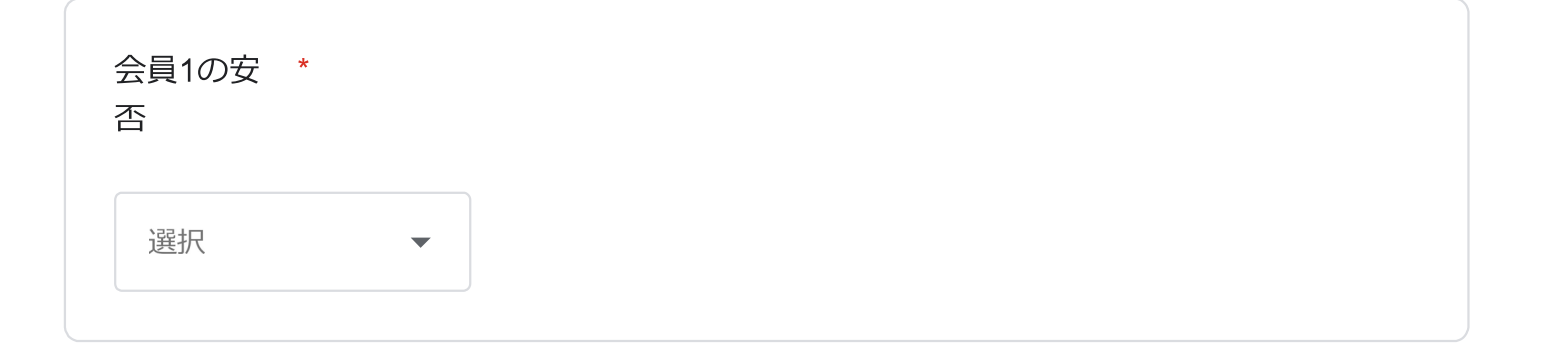

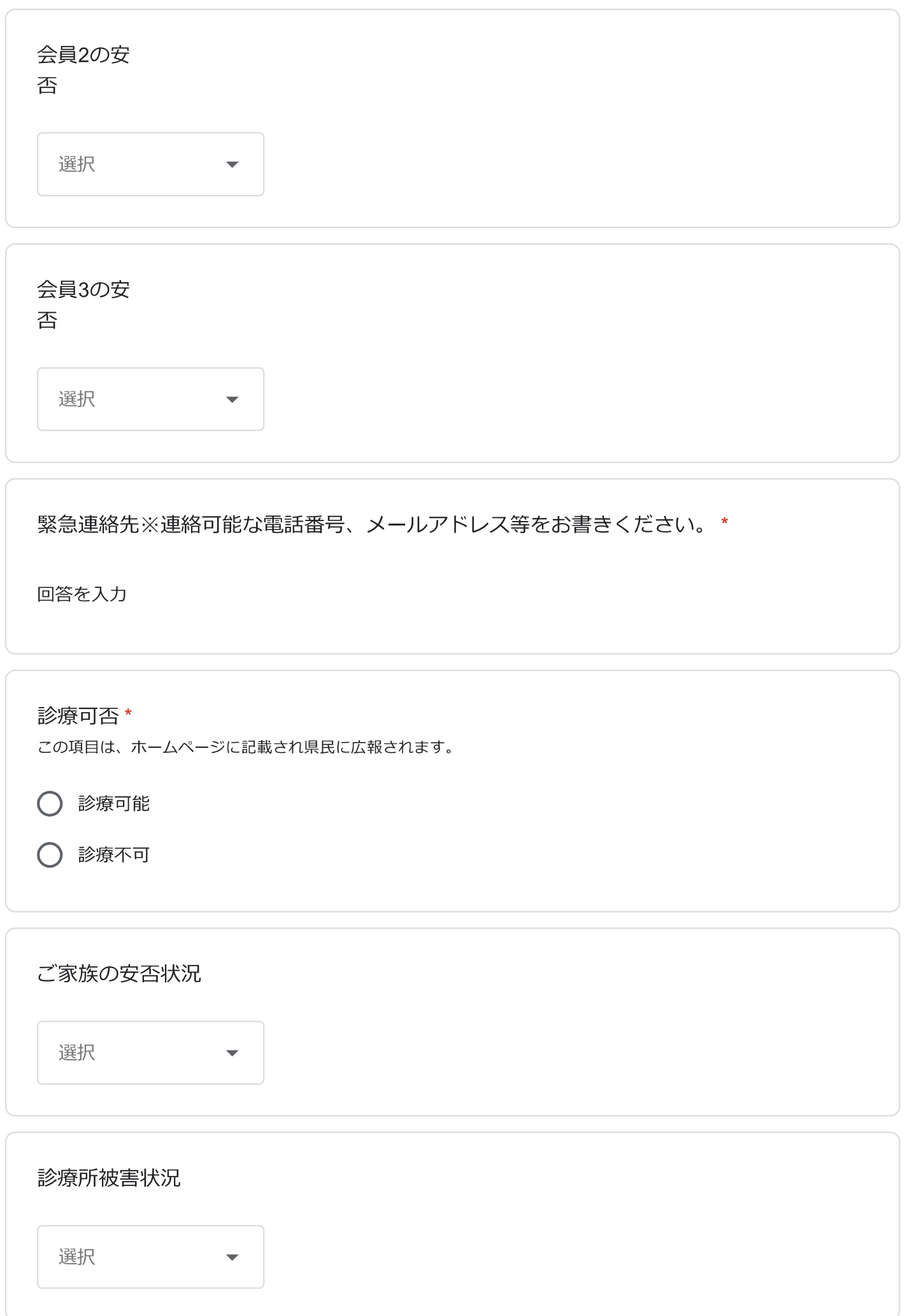

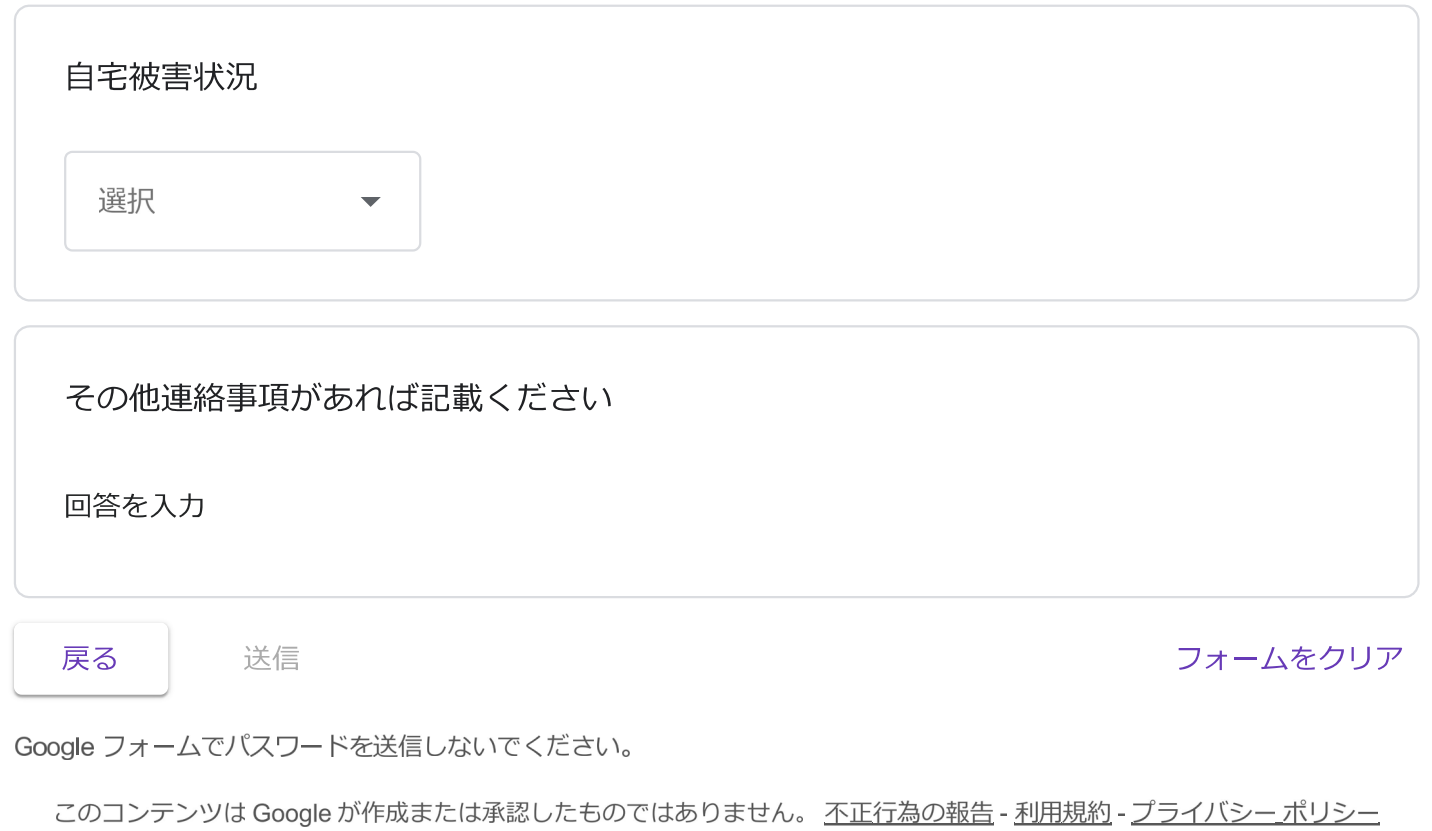

Google  $\neg$   $\neg$   $\neg$   $\neg$   $\neg$ 

# Google フォーム ショートカット作成方法について (iPhone 版)

1.スマートフォンのカメラを起動し、下記の QR コードを読み取る。

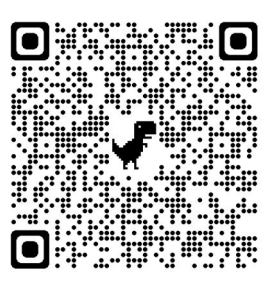

2.Google フォームの画面が表示される。下のマークをタップする。

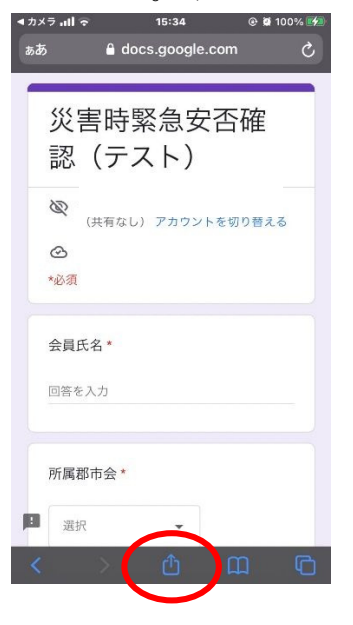

3.「ホーム画面に追加」をタップする。

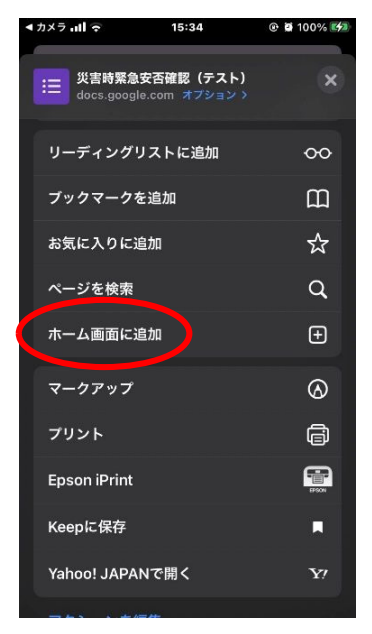

4.「追加」をタップする。

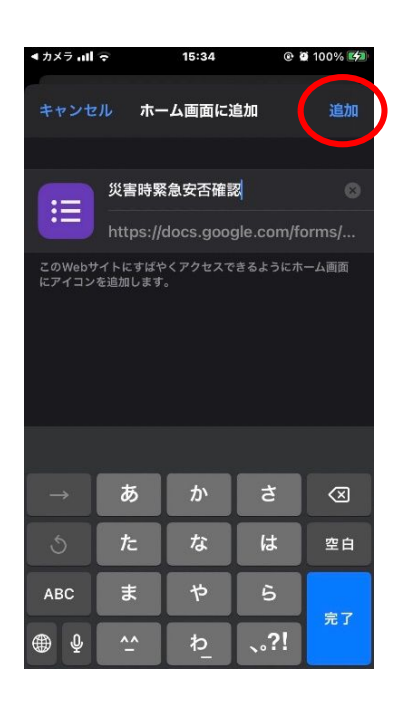

5.ホーム画面にショートカットが作成される。

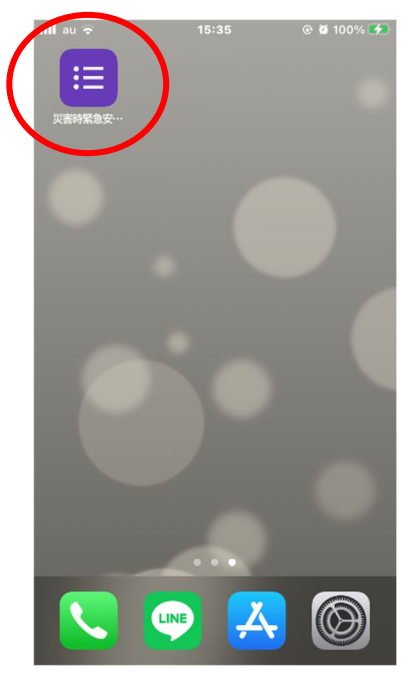

# Google フォーム ショートカット作成方法について(Android 版)

1.スマートフォンのカメラを起動し、下記の QR コードを読み取る。

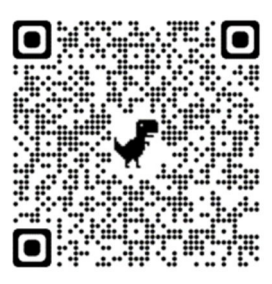

2.Google フォームの画面が表示される。右上のマークをタップする。

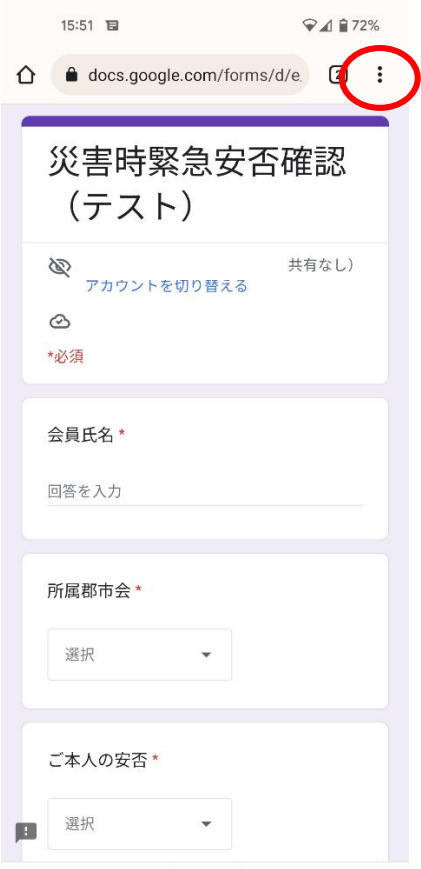

3.「ホーム画面に追加」をタップする。

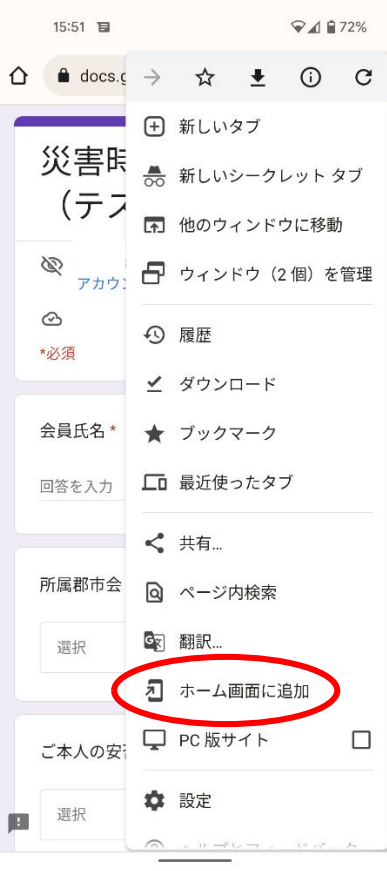

4.「追加」をタップする。

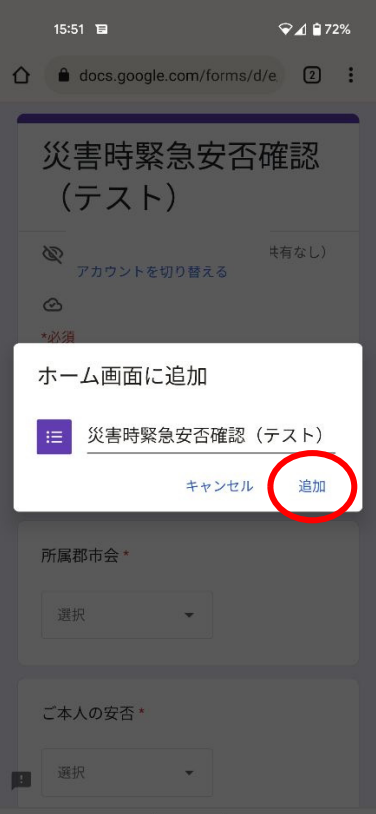

5.ホーム画面にショートカットが作成される。

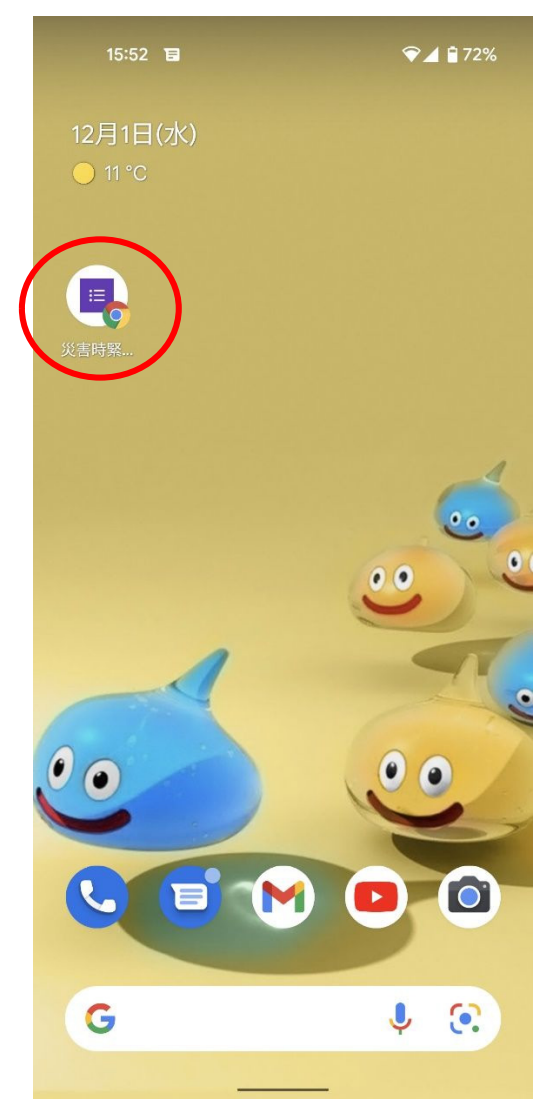

# 香歯ホームページの歯科医院検索について

1.香川県歯科医師会のホームページで「歯科医院検索」をクリックする。

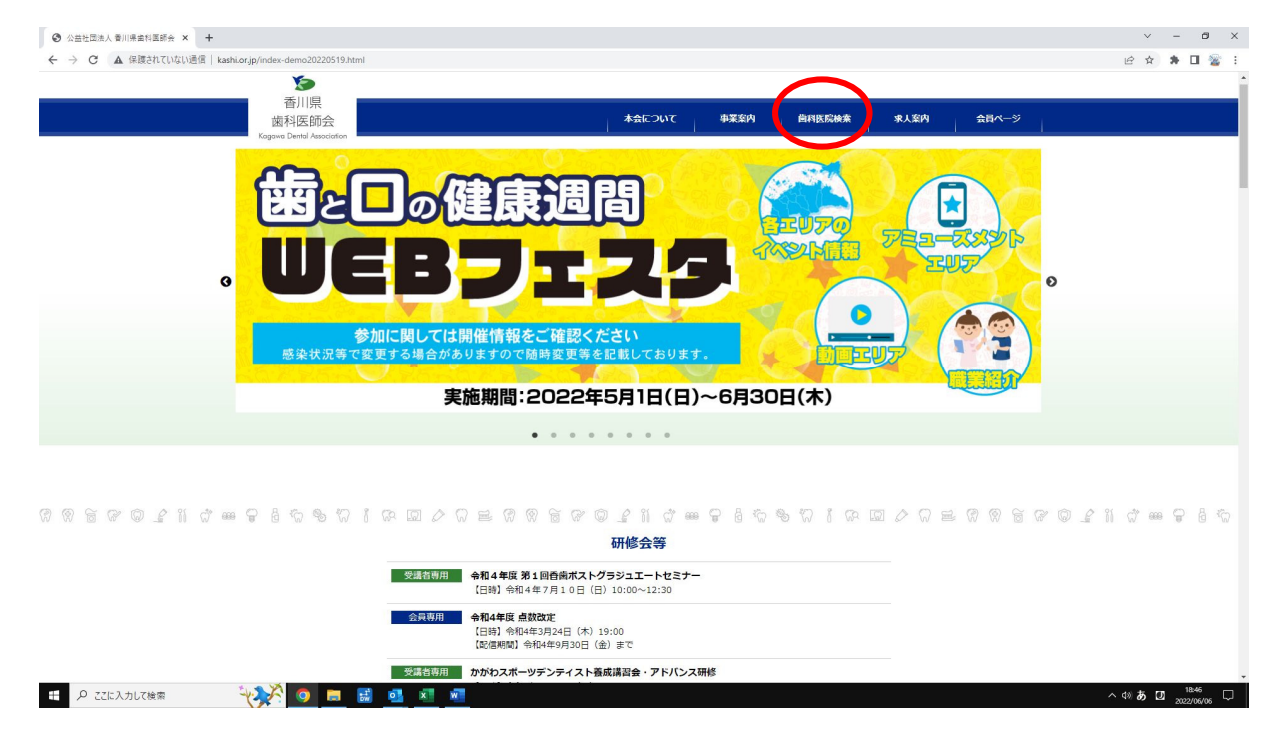

2.Google マップの画面が表示される。

「キーワード」に歯科医院名等を入れて「探す」をクリックする。

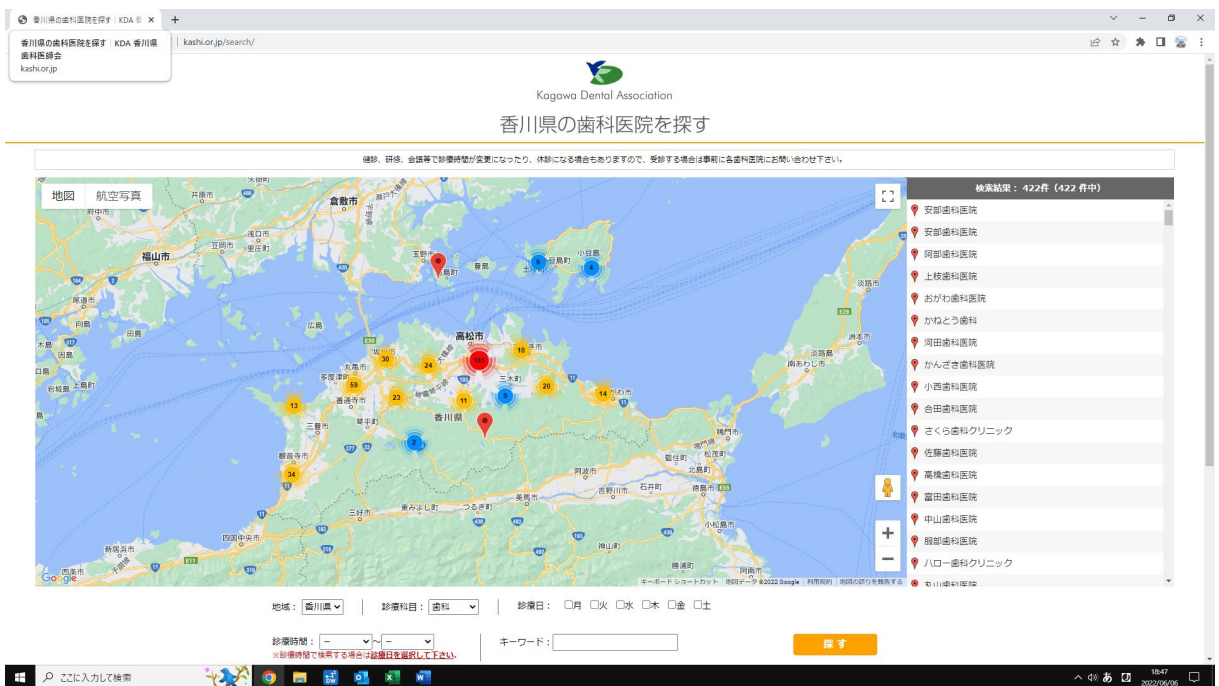